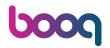

#### First click General.

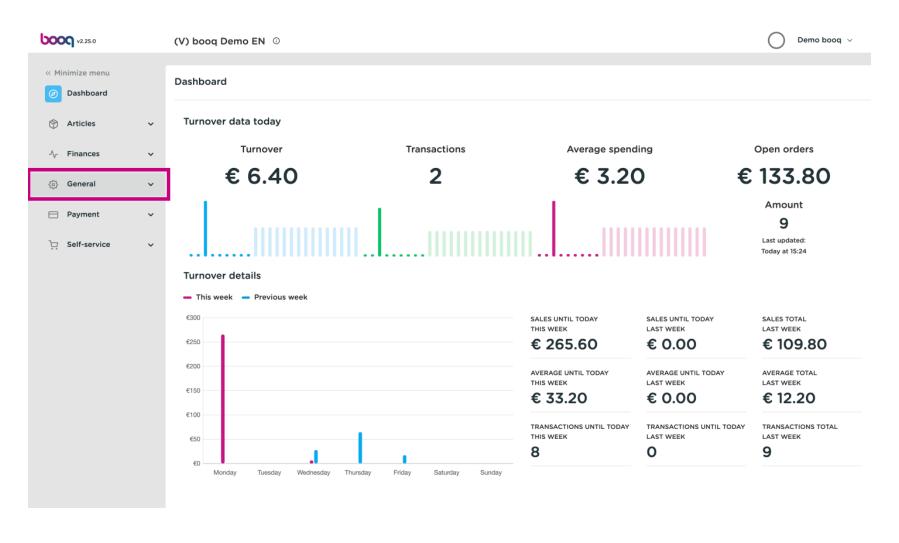

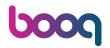

#### Click Production stations.

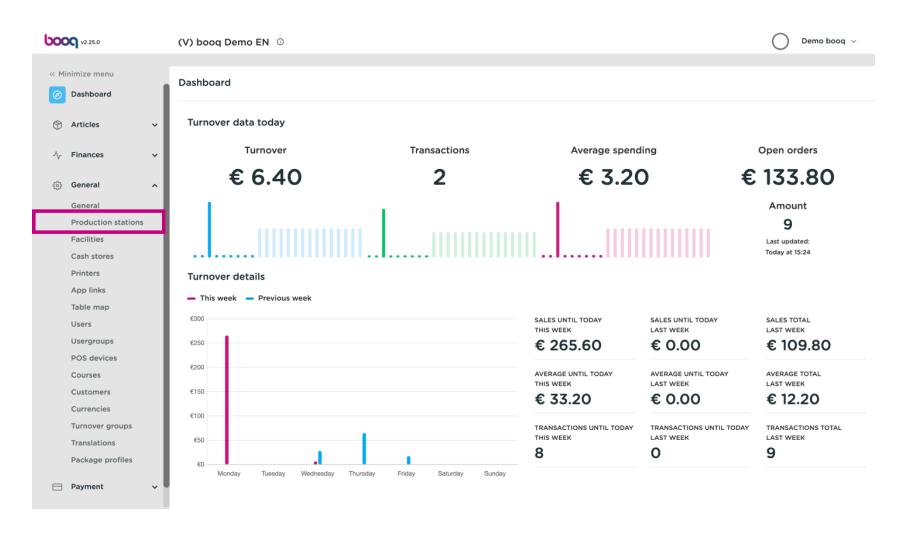

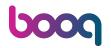

Now click +Add production station.

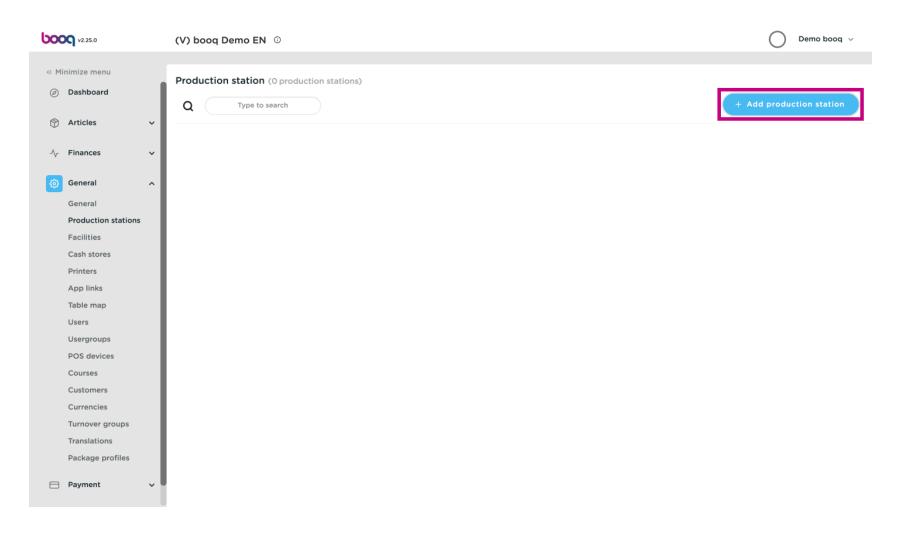

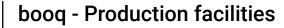

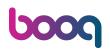

Enter the name of the production station.

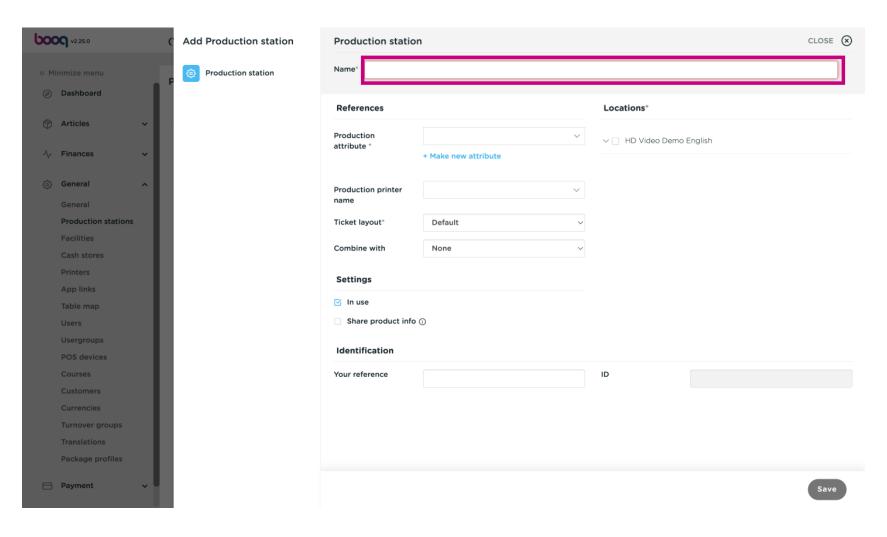

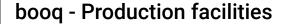

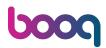

Remember to enable the Production station to your Locations by clicking on the checkbox. note: If you see an exclamation mark then a production station has already been set for this production attribute.

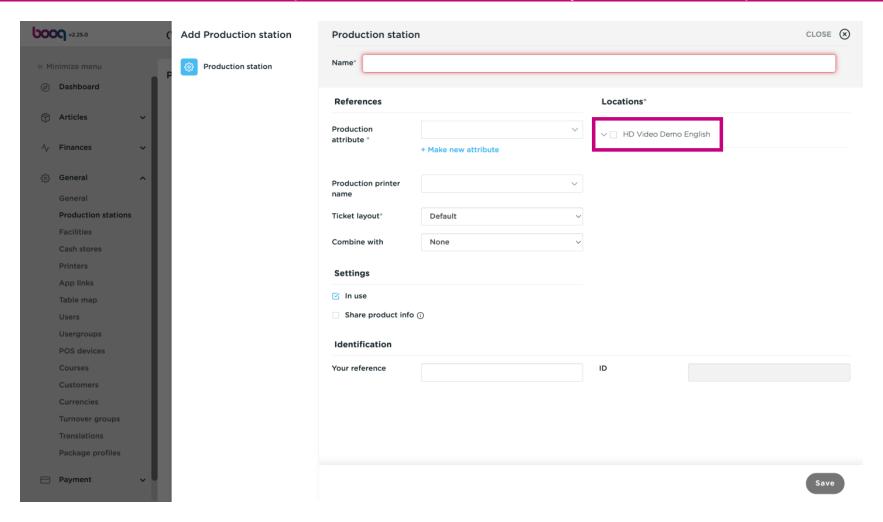

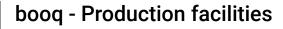

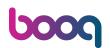

Select the Production attribute.

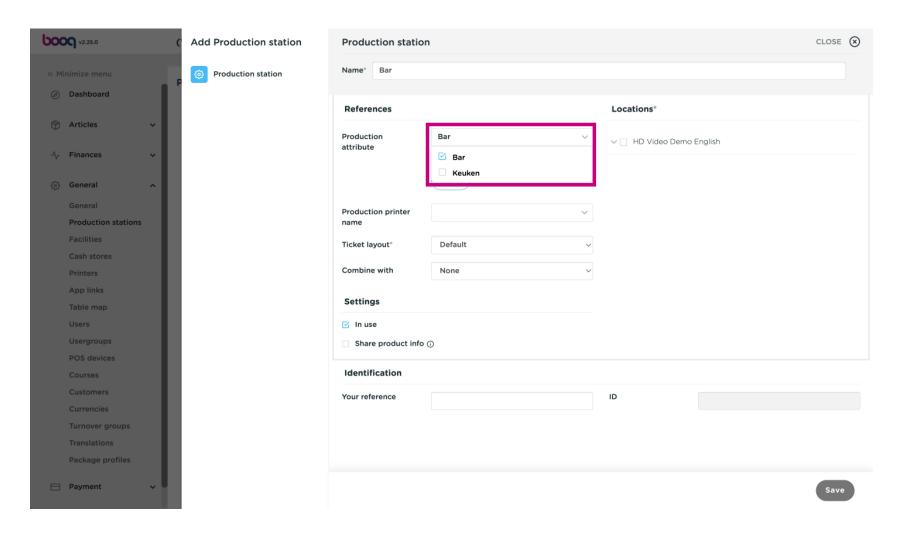

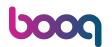

Click the dropdown to select a production printer

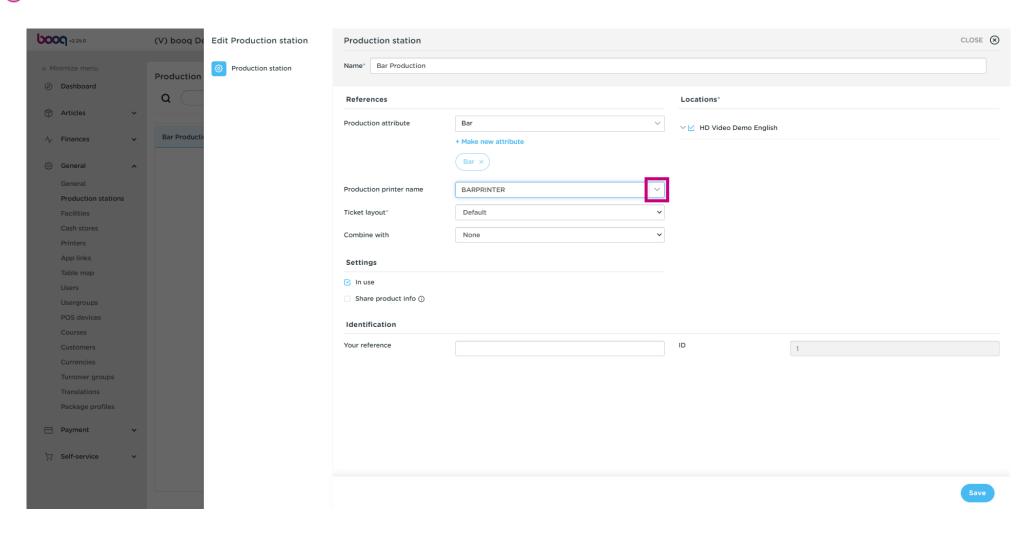

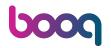

### Select the printer from the list

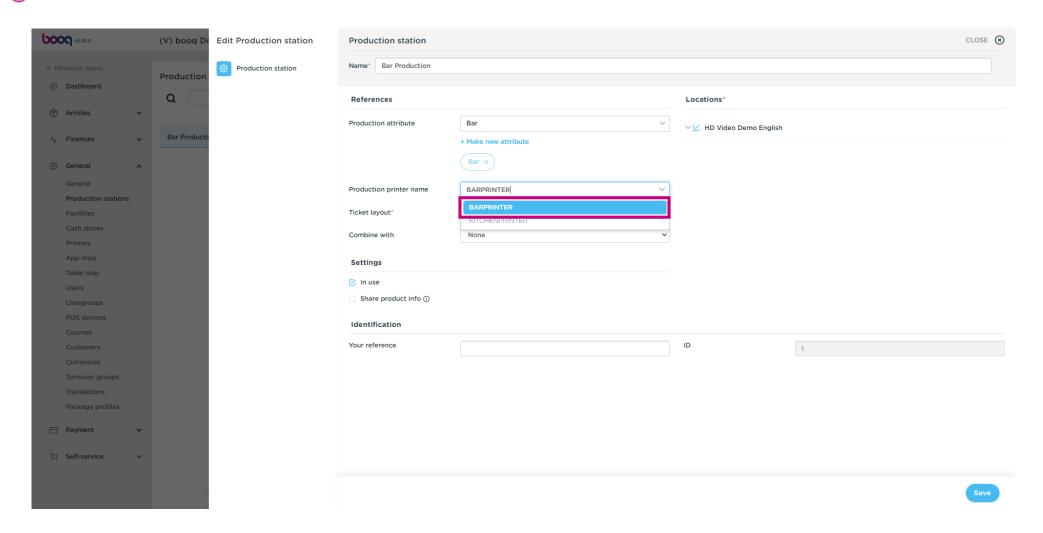

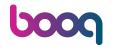

#### Click Save

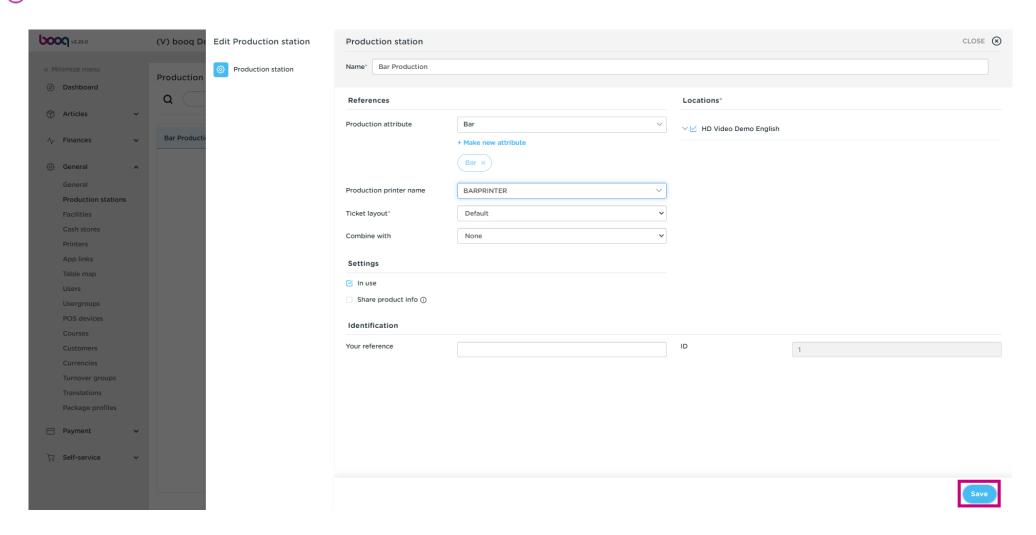

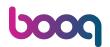

Now you have created a Production station. To edit, click on the pencil icon.

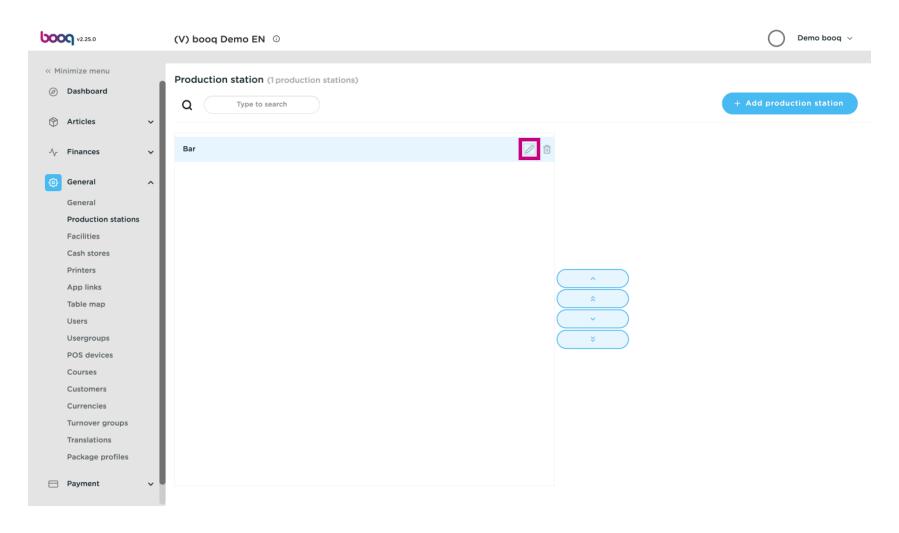

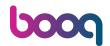

To remove a Production station, click on the trash can icon.

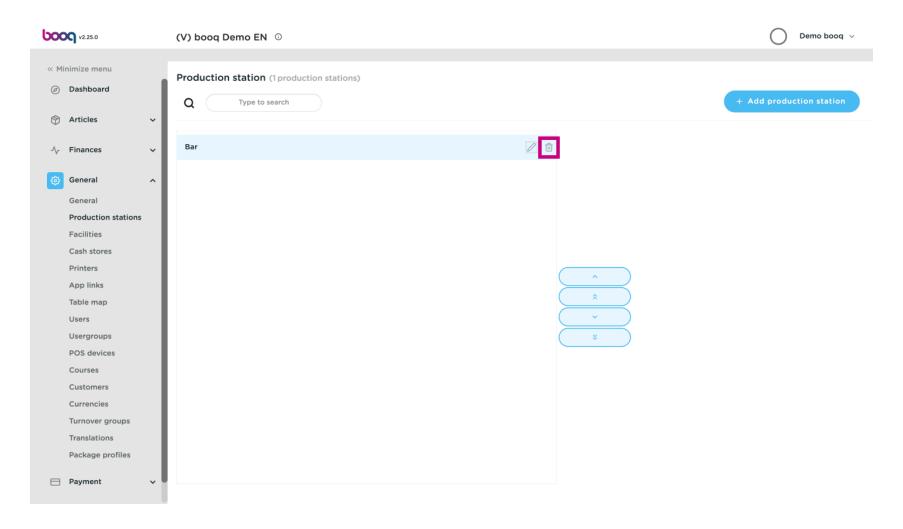

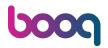

Onfirm by clicking OK. That's it, you're done.

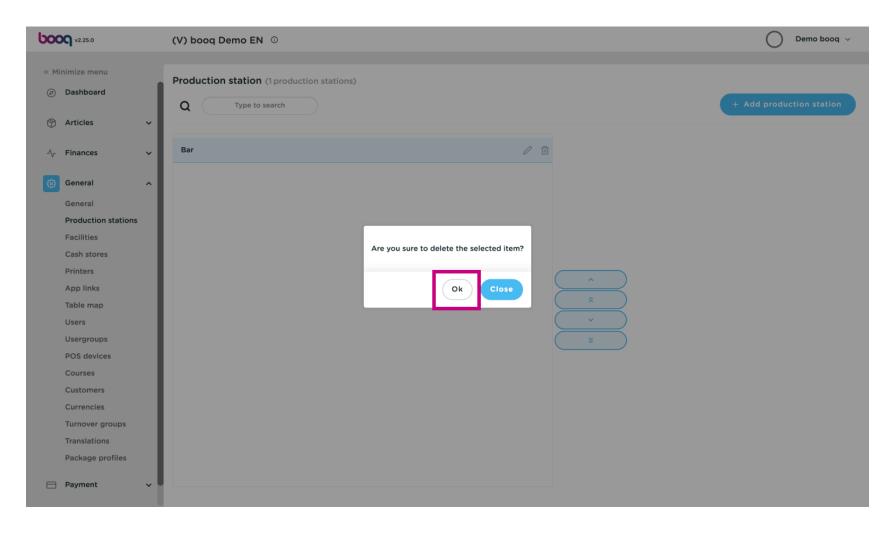

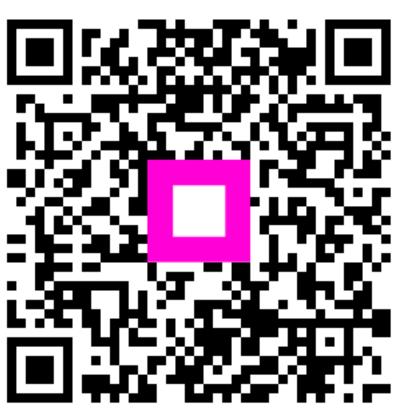

Scan to go to the interactive player